## **Creating Reports using LibPAS**

Once logged into LibPAS, select [Reports].

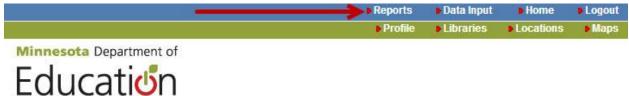

# Welcome ALBERT LEA PUBLIC LIBRARY

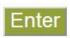

#### **Data Entry Instructions**

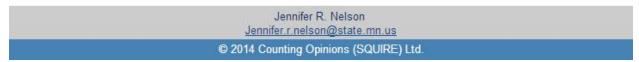

The image above displays the 'Reports' button as well a link 'Reports Instructions'.

### Select Add to build a report.

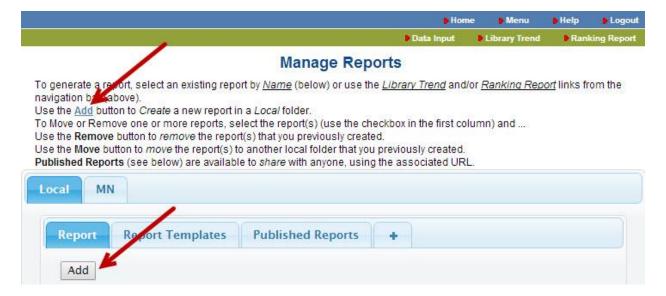

The 'Manage Reports' section contains several folders for local reports as well as report templates which can be 'Run' to view the results. Report templates can also be 'Saved as a New Report' and modified.

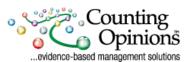

# 5 Simple steps to building your report:

- 1 **Select** a *Collection* and optionally change the *Period*.
- 2 Name the report.
- 3 **Select** a Report Type.
- 4 [Add] one or more *data elements* from the survey. Select one or more *data elements* (use the Ctrl-Shift or Command-Shift key to select and multiple data elements) then select [Add].
- 5 **Select** [Run] to view the report output.

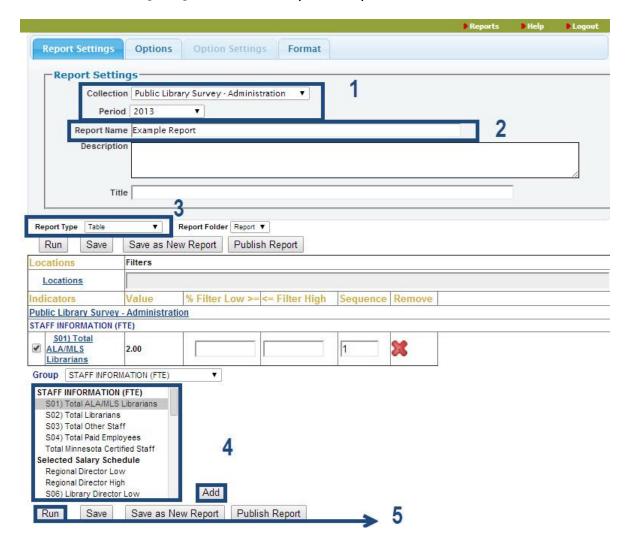

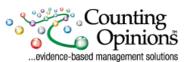